# ※ Outlook Express 계정 설정 방법

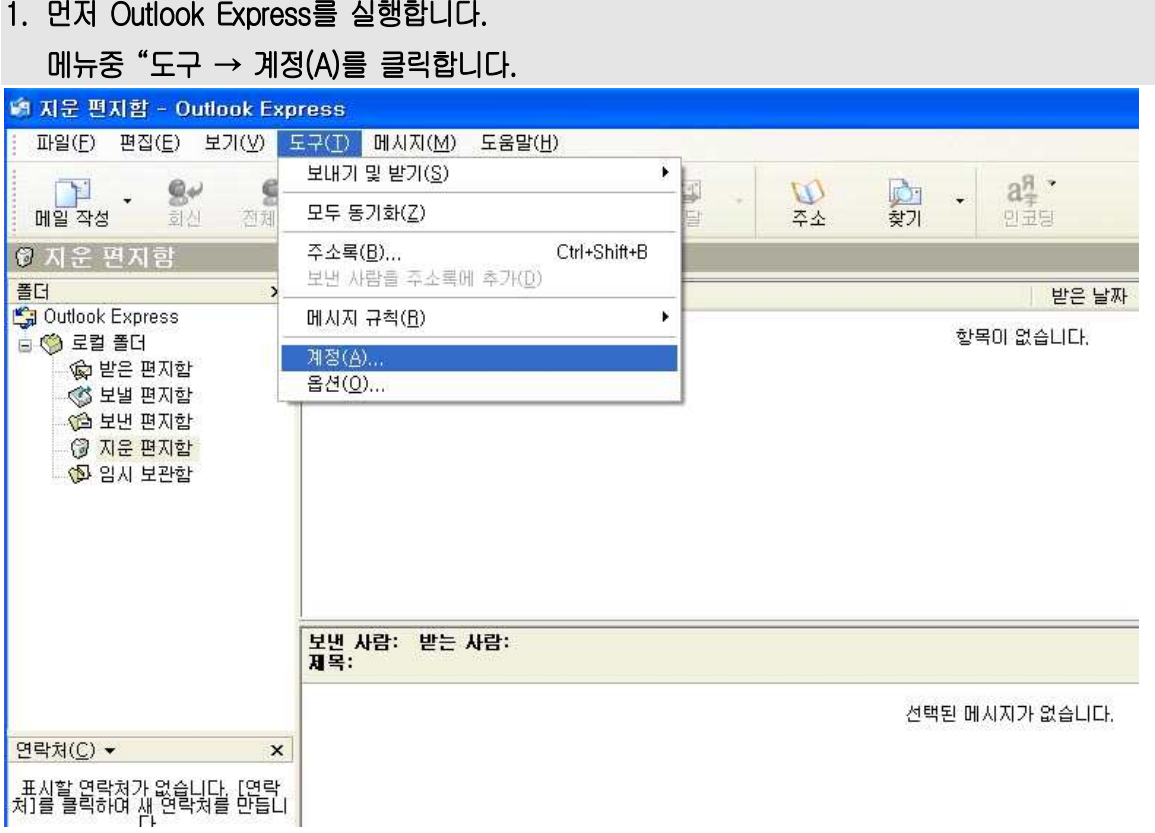

### 2. 그러면 "인터넷 계정"이라는 창이 뜹니다.

### 그 창에서 "추가(A) → 메일(M)"을 크릭합니다.

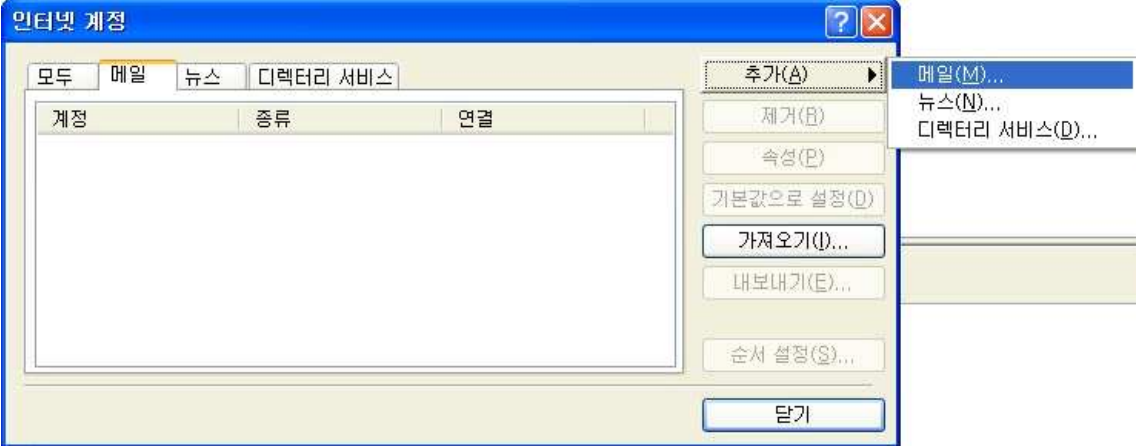

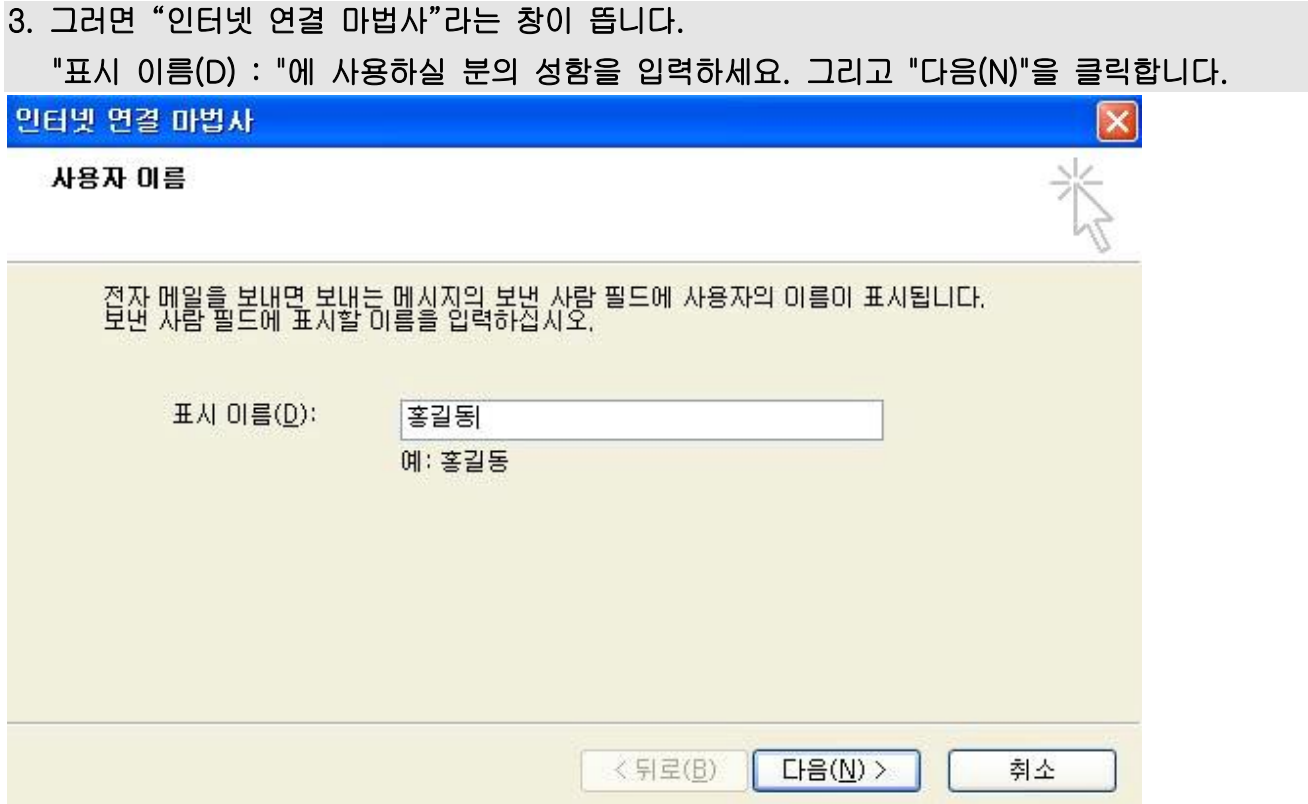

## 4. "전자 메일 주소(E) : " 부분에 "신청하신 ID@dku.edu"를 입력합니다.

그리고 "다음(N)"을 클릭합니다.

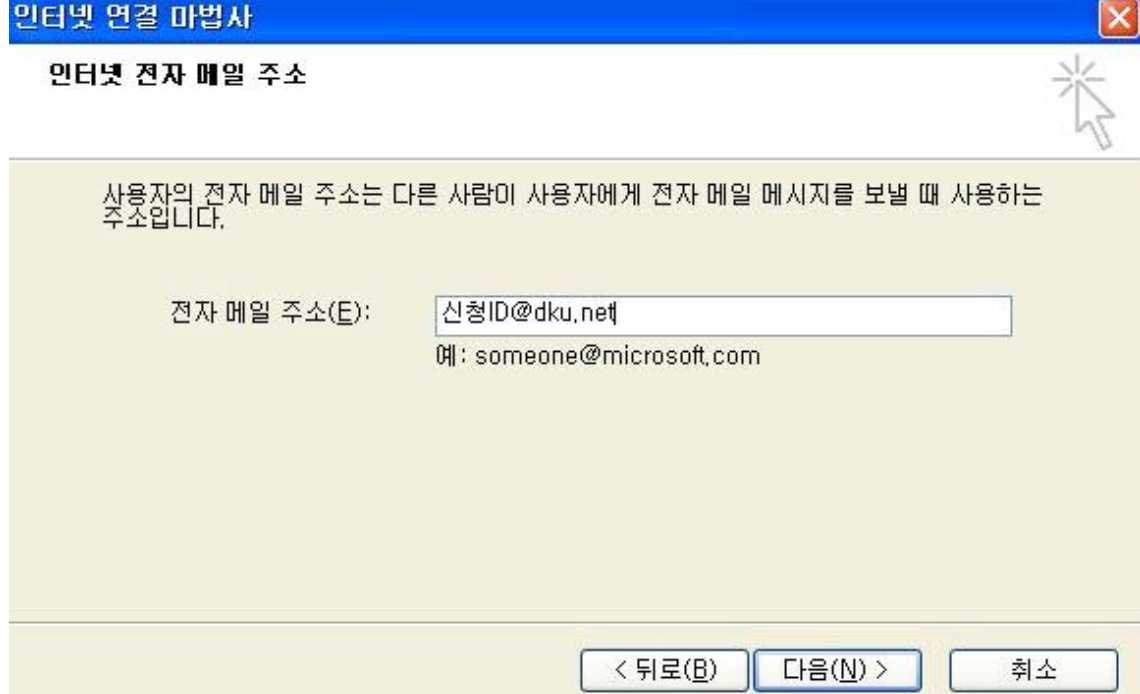

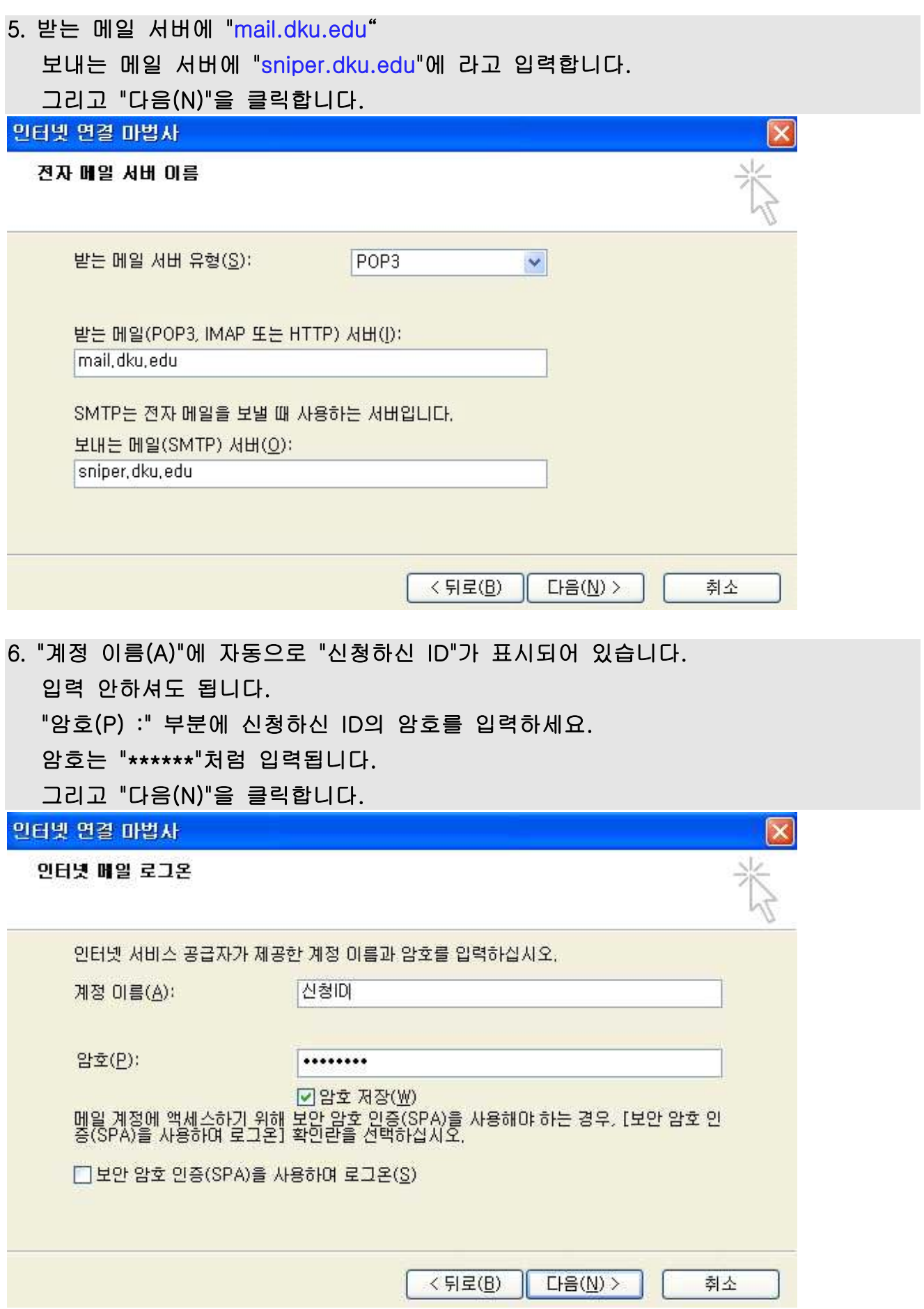

### 7. 마지막으로 "마침"을 클릭합니다.

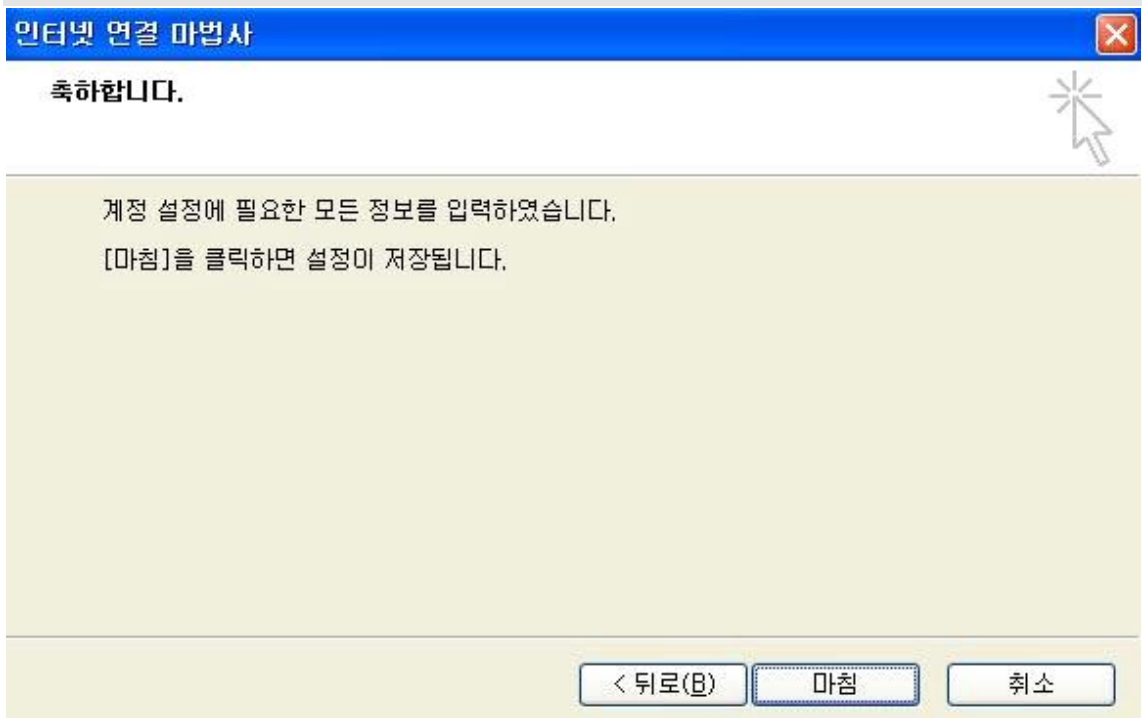

# 8. 추가된 계정에서 "속성"을 클릭합니다.

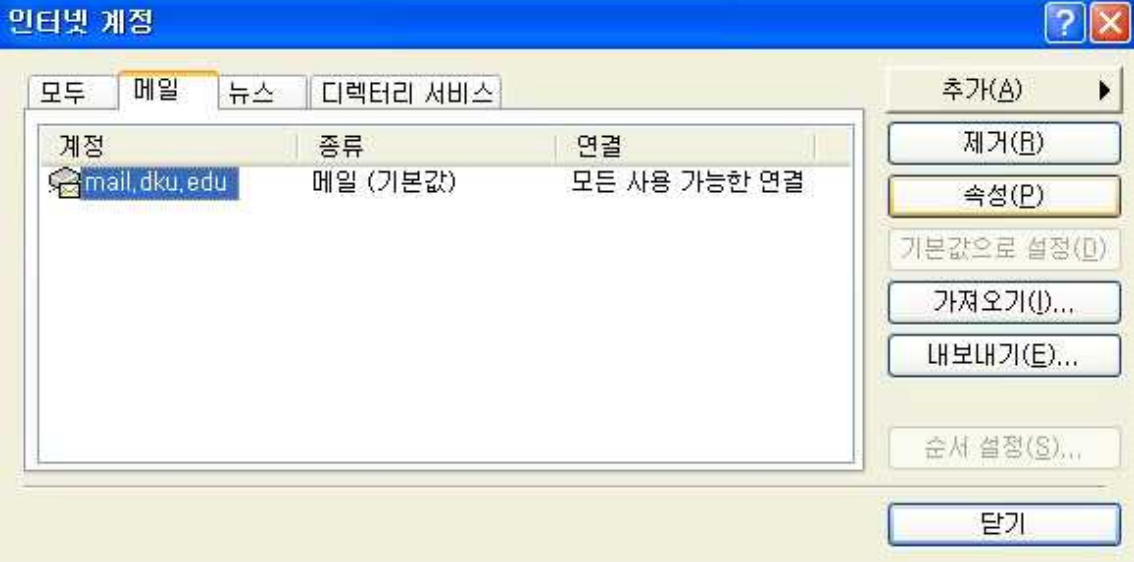

### 9. "서버"탭에서 보기와 같이 "인증 필요"을 체크합니다.

### 그 다음 "설정"을 클릭합니다.

#### ※ 보내는 메일 서버에서 "인증 필요"를 꼭 체크해야만 메일을 보낼 수 있습니다.

 $7x$ 

### • mail.dku.edu 속성

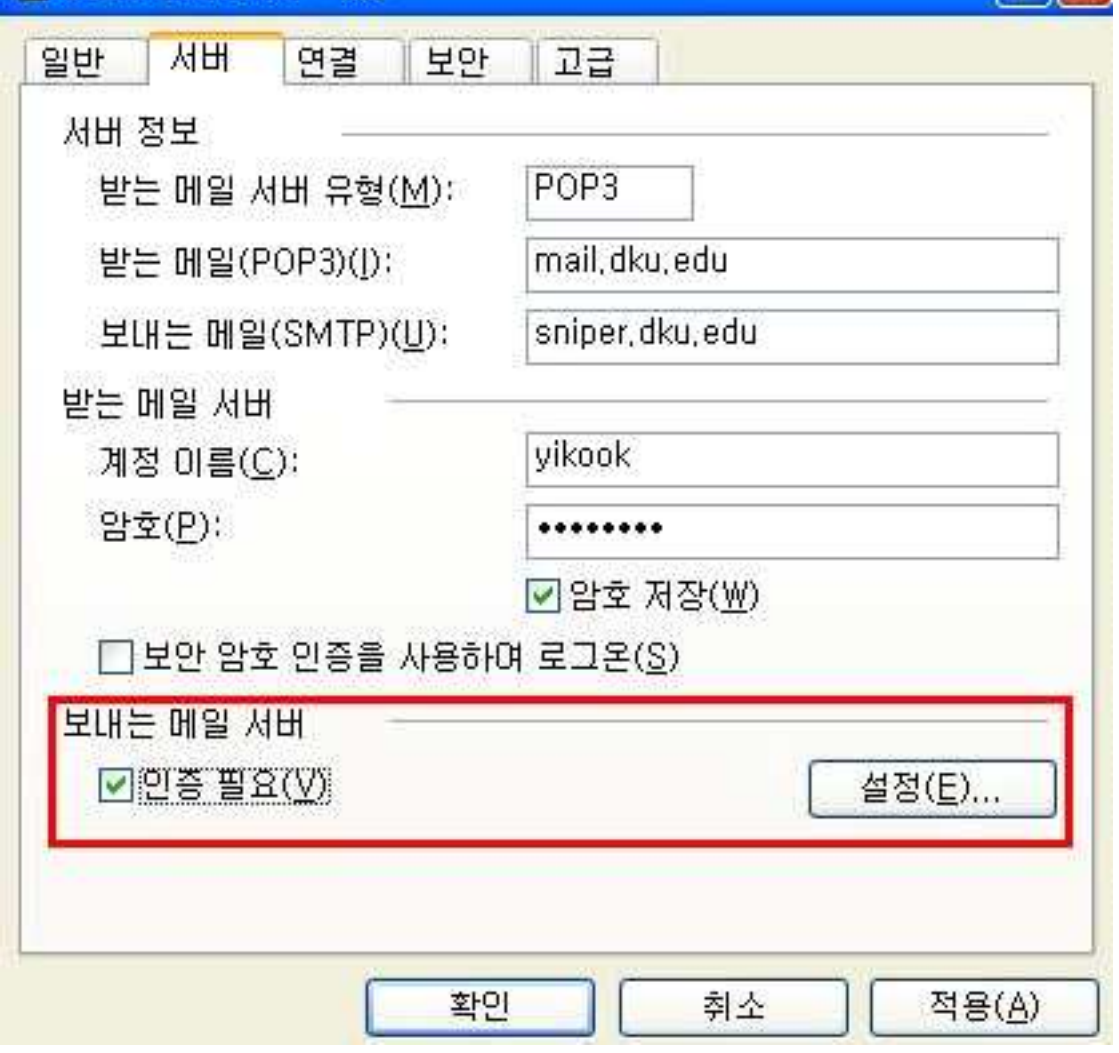

10. "보내는 메일 서버"창에서 보기와 같이 체크합니다.

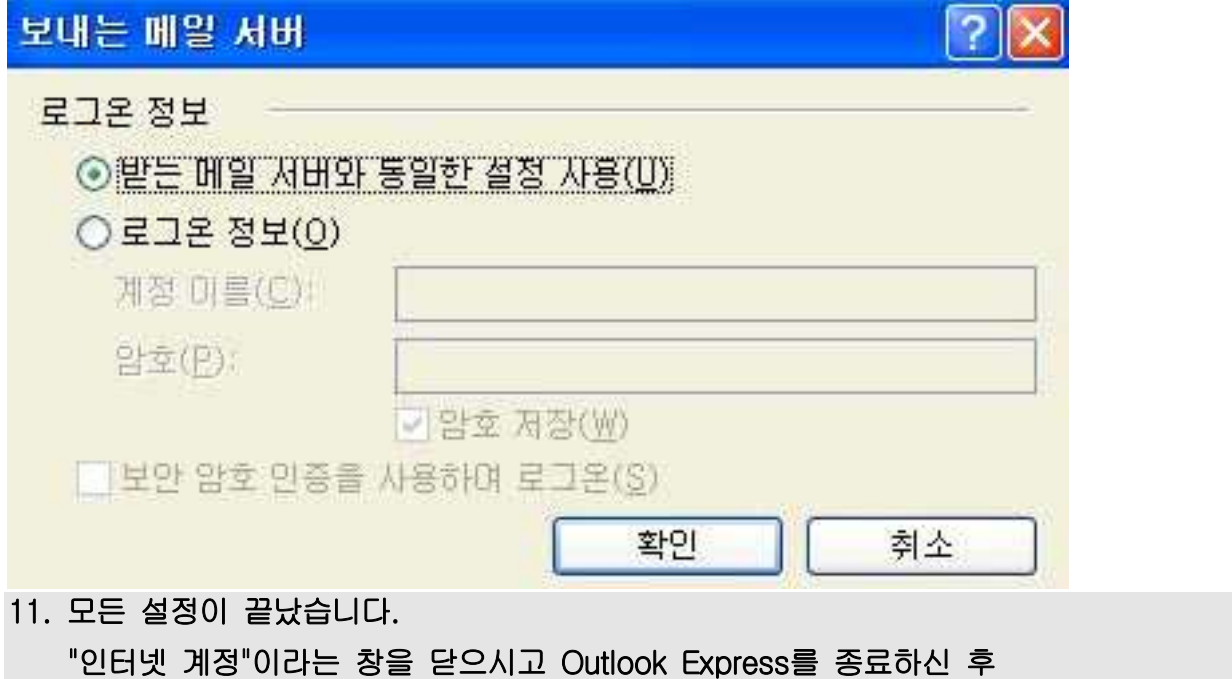

다시 재실행하시면 편지 받기가 가능합니다.